#### Anleitung zum einmaligen **Authentifizieren**

Mit den Ricoh Kopiergeräten

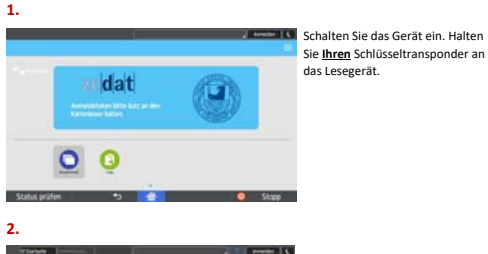

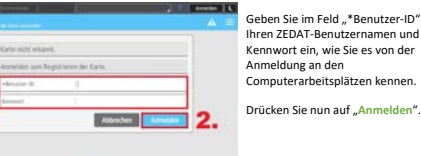

**The Contract of Contract of Contract Or Contract Or Contract Or Contract Or Contract Or Contract Or Contract Or** 

Ihren ZEDAT‐Benutzernamen und Ihr Kennwort ein, wie Sie es von der Anmeldung an den Computerarbeitsplätzen kennen.

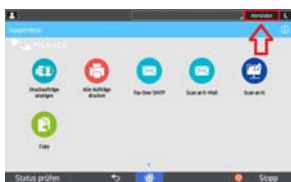

**3.**

Durch diese (einmalige) Verknüpfung Ihres Accounts können Sie mit Ihrem Schlüsseltransponder an jedem Ricoh‐Kopiergerät an der Freien Universität arbeiten (Kopieren, Drucken und Scannen). Bitte Loggen Sie sich nach jeder Nutzung des Geräts wieder aus, indem Sie auf "**Abmelden**" drücken!!

#### Anleitung zum **Scannen**

mit den Ricoh Kopiergeräten

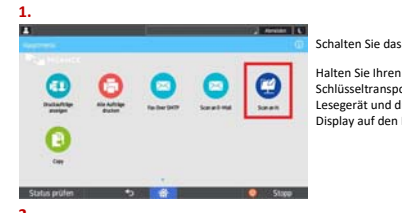

# Schalten Sie das Gerät ein.

Schlüsseltransponder an das Lesegerät und drücken auf dem Display auf den Button ... Scan an H:"

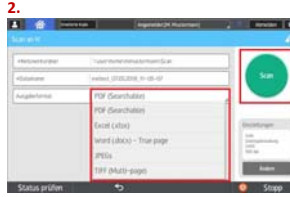

Dokument in den Dokumenteneinzug oder auf das Vorlagenglas. Ändern Sie bei Bedarf das gewünschte Dateiformat und

drücken dann auf "Scan".

Legen Sie das zu scannende

**3.**

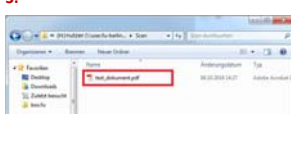

Das Dokument wir nun in Ihrem Homelaufwerk (**H**:) im Ordner "**Scan**" abgelegt. Wenn Sie noch faxen oder kopieren möchten, gelangen Sie über den Home‐Button zum Hauptmenü. Bitte loggen Sie sich an dem Kopiergerät wieder aus, indem Sie auf "**Abmelden**" drücken!!

#### Anleitung zum **Kopieren**

mit den Ricoh Kopiergeräten

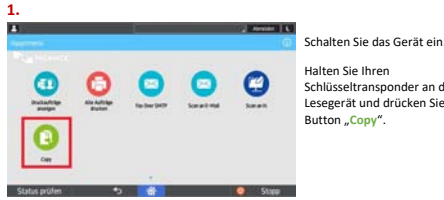

Halten Sie Ihren Schlüsseltransponder an das Lesegerät und drücken Sie auf den Button ... Copy".

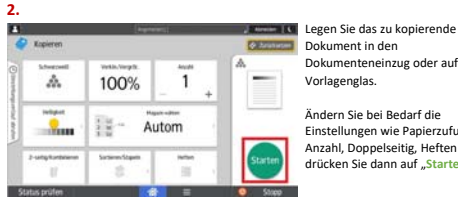

Dokument in den Dokumenteneinzug oder auf das Vorlagenglas. Ändern Sie bei Bedarf die Einstellungen wie Papierzufuhr, Anzahl, Doppelseitig, Heften und drücken Sie dann auf "**Starten**".

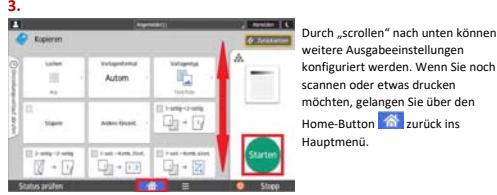

weitere Ausgabeeinstellungen konfiguriert werden. Wenn Sie noch scannen oder etwas drucken möchten, gelangen Sie über den Home-Button **6** zurück ins Hauptmenü.

## Anleitung zum Verwenden der **Scan an E‐Mail** Funktion

#### Mit den Ricoh Kopiergeräten

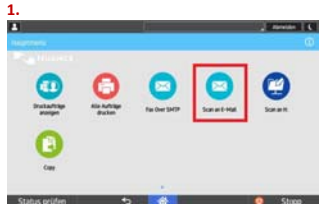

Schalten Sie das Gerät ein. Halten Sie Ihren Schlüsseltransponder an das Lesegerät und drücken auf dem Display auf den Button "**Scan an E‐Mail**"

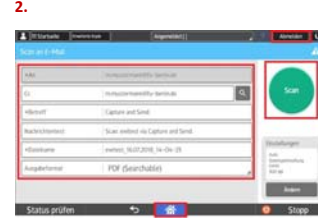

Legen Sie das zu sendende Dokument in den Dokumenteneinzug oder auf das Vorlagenglas. Das Dokument wird nun automatisch an Ihr E‐Mail‐ Postfach geschickt. Möchten Sie es zusätzlich an jemand anderen versenden, geben Sie die entsprechende E‐Mail‐Adresse unter Cc<sup>-"</sup> ein. Nehmen Sie bei Bedarf noch weitere Änderungen **vor und drücken dann auf "Scan".** 

### **3.**

the Children and Children Benutzer (bfu-berlin.de **Benut** Scan Benutzer via Capture and Send ficht statermom zuwe fie zu dinamt zur

Das Dokument wird nun in Ihrem Postfach angezeigt und ggf. an eine weitere Person versendet. Wenn Sie noch kopieren oder drucken möchten, gelangen Sie übe den Home-Button<sup>66</sup>zum Hauptmenü. Bitte loggen Sie sich an dem Kopiergerät wieder aus, indem Sie auf

"**Abmelden**" drücken!!

## Anleitung zum **Drucken** mit den Ricoh Kopiergeräten

**1.**

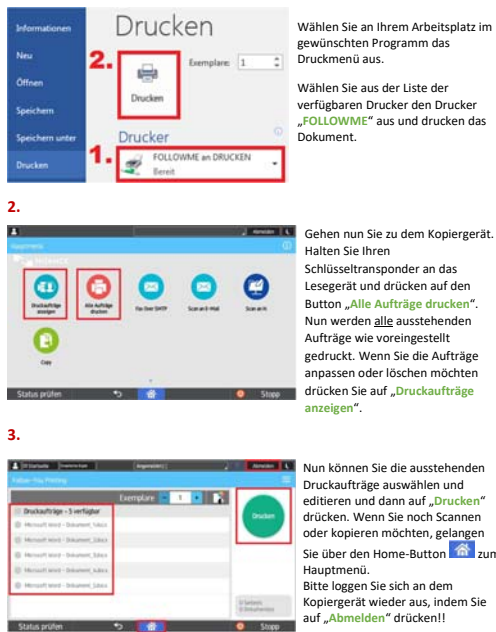

editieren und dann auf "**Drucken**" drücken. Wenn Sie noch Scannen oder kopieren möchten, gelangen Sie über den Home-Button Kopiergerät wieder aus, indem Sie

Anleitung zum Senden eines **Fax** 

#### mit den Ricoh Kopiergeräten

Halten Sie Ihren Schlüsseltransponder an das Lesegerät und drücken auf dem Display auf den Button "**Fax Over** 

**SMTP**".

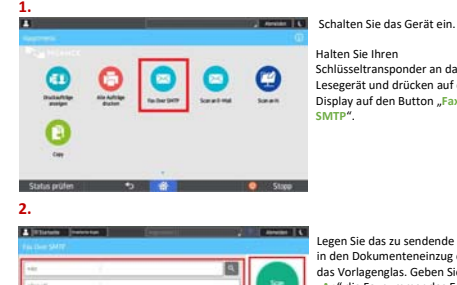

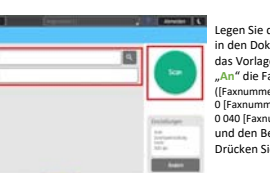

**Contract Contract** 

- Legen Sie das zu sendende Dokument in den Dokumenteneinzug oder auf das Vorlagenglas. Geben Sie im Feld "**An**" die Faxnummer des Empfängers ([Faxnummer]= FU‐Intern 0 [Faxnummer] = Berlin 0 040 [Faxnummer] = Hamburg) und den Betreff im Feld "Betreff" ein. Drücken Sie dann auf "Scan".
- Posteingang 1

**CONTRACTOR** CONTRACTOR

Entwürfe

**3.**

Gesendete Elemente

Das Dokument wird nun in Ihrem Namen von Ihrer persönlichen Faxnummer aus versendet. Eine Sendebestätigung erhalten Sie per Mail in Ihrem Mail Posteingang. Wenn Sie noch kopieren oder drucken möchten, gelangen Sie über den Home-Button <sup>6</sup> zum Hauptmenü. Bitte loggen Sie sich an dem Kopiergerät wieder aus, indem Sie auf "Abmelden" drücken!!